## Jünger

 $\mathcal{E}^{\prime 2}$ 

 $\xi^{\prime 2}_{\nu 3}$ 

Jünger

**STATUS** 

C8086+ **LEVEL MAGIC** 

## Enhanced 8 channel Level MagicII™ processor C8086+

### features

- 8Ch **LevelMagicII™** processor for processing of two or four independent programs (5.1+2 or 4x2) or up to eight mono channels
- loudness control based on Level / ITU-BS.1770-1 / -2 / -3 / EBU R 128 / ARIB TR-B32 / ATSC A/85 (2011) / (2013) ) / Free TV OP-59 / Portaria 354
- expander / compressor / delay
- brick wall true peak limiters
- surround downmix feature (Lo/Ro or mono, pre or post surround processor)
- alternative input bank
- automatic 2Ch bit transparent mode for non audio signals
- remote control via C8702 frame controller, GPI/Os, EmBER+ protocol

## block diagram

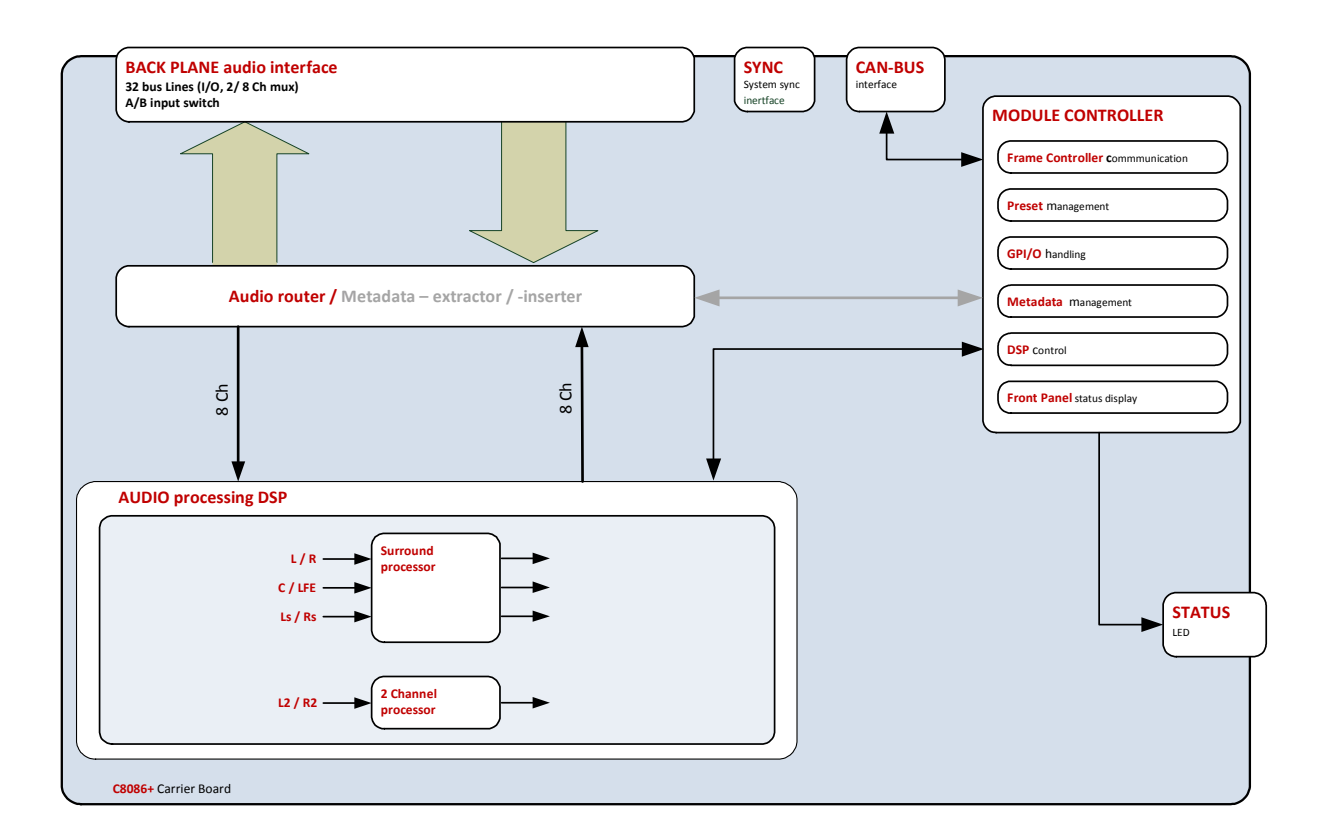

1/16

# Enhanced 8 channel Level MagicII™ processor C8086+

## technical specifications

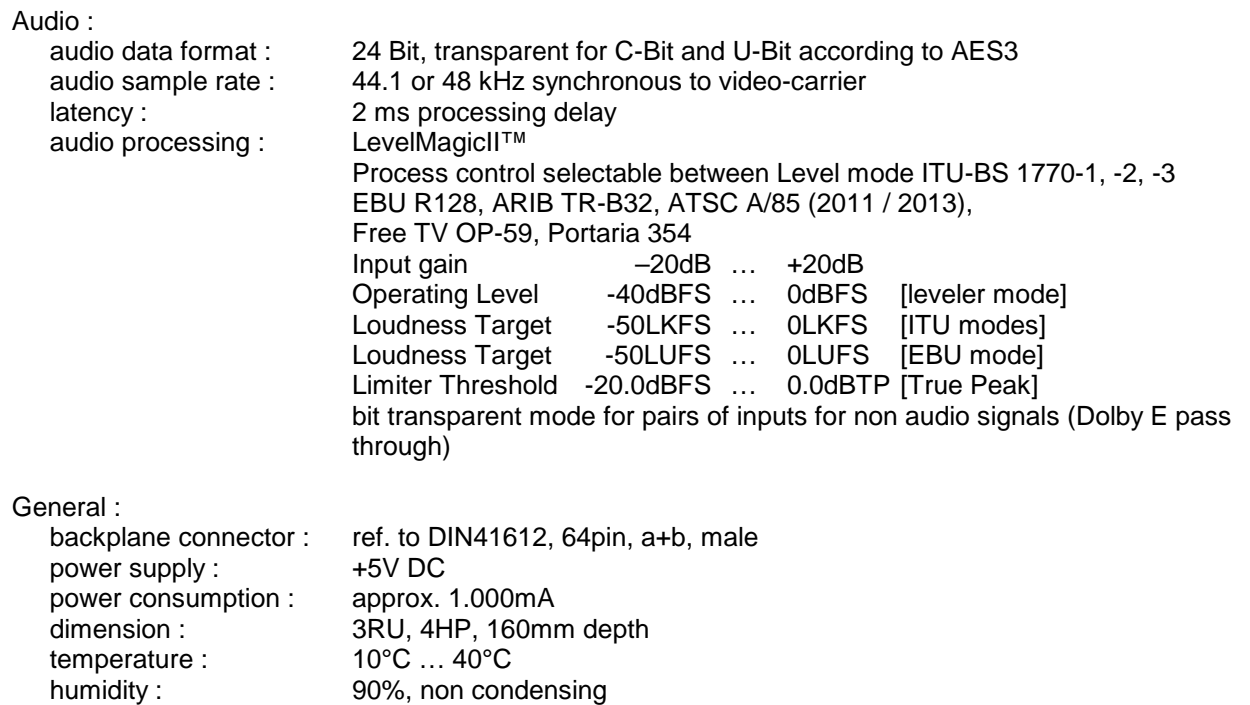

location of switches:

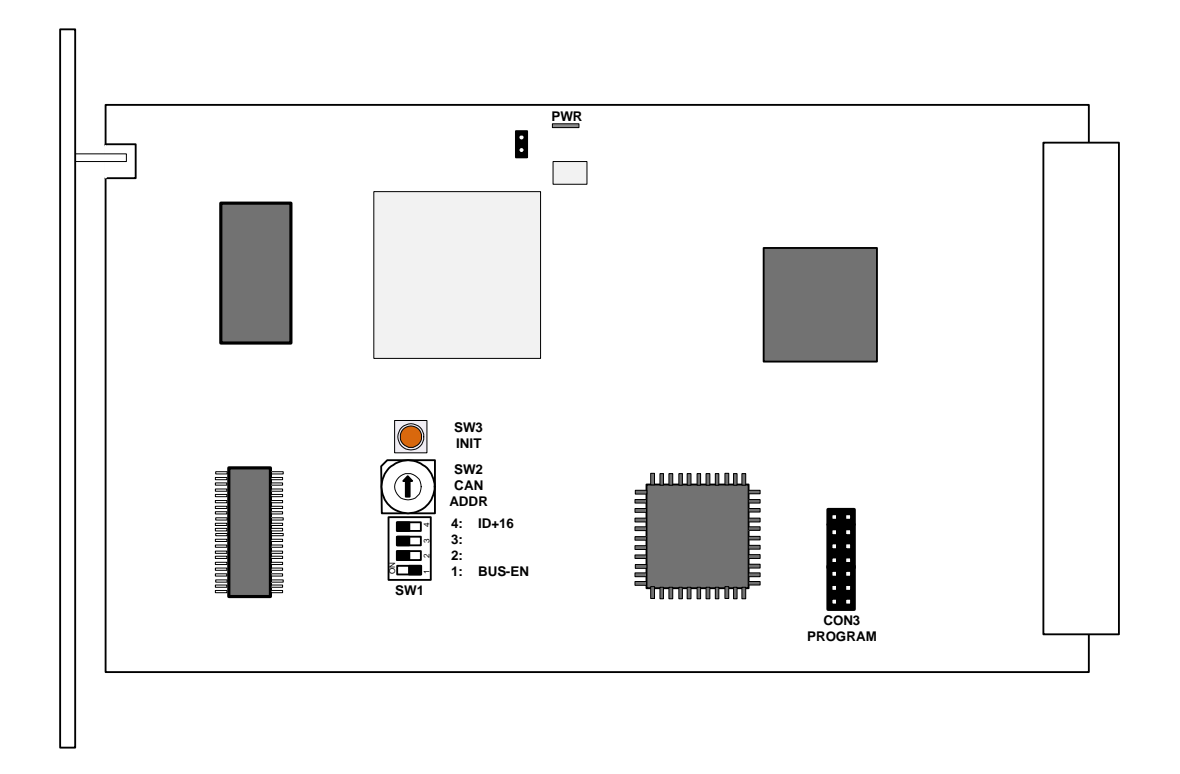

## Enhanced 8 channel Level MagicII™ processor C8086+

### switch settings

### **SW1 1: BUS-EN ON**  the output configuration will be taken from the **NV** (non volatile) **memory**  after power up.  **OFF** will set all bus outputs to Tri-State-Mode (inactive). Now you may use the frame controller to configure the board. This configuration will automatically be stored into the **NV memory**. To enable the configuration for the next power up you must **pull out** the module and set **BUS-EN=ON** again.

**Important note!** Since this type of module has an electronic output routing facility, great care must be taken when installing or exchanging a module when such frame has components which are On Air! If an unknown output bus configuration is stored, it can cause a conflict with other modules in the frame. If you are not sure about the output bus configuration you must turn **BUS-EN=OFF** before inserting such a module into a system that is On Air. If all settings are done remotely and the unit fits into the bus assignment scheme of that frame, you must remove it and place the switch back into position **BUS-EN=ON**.

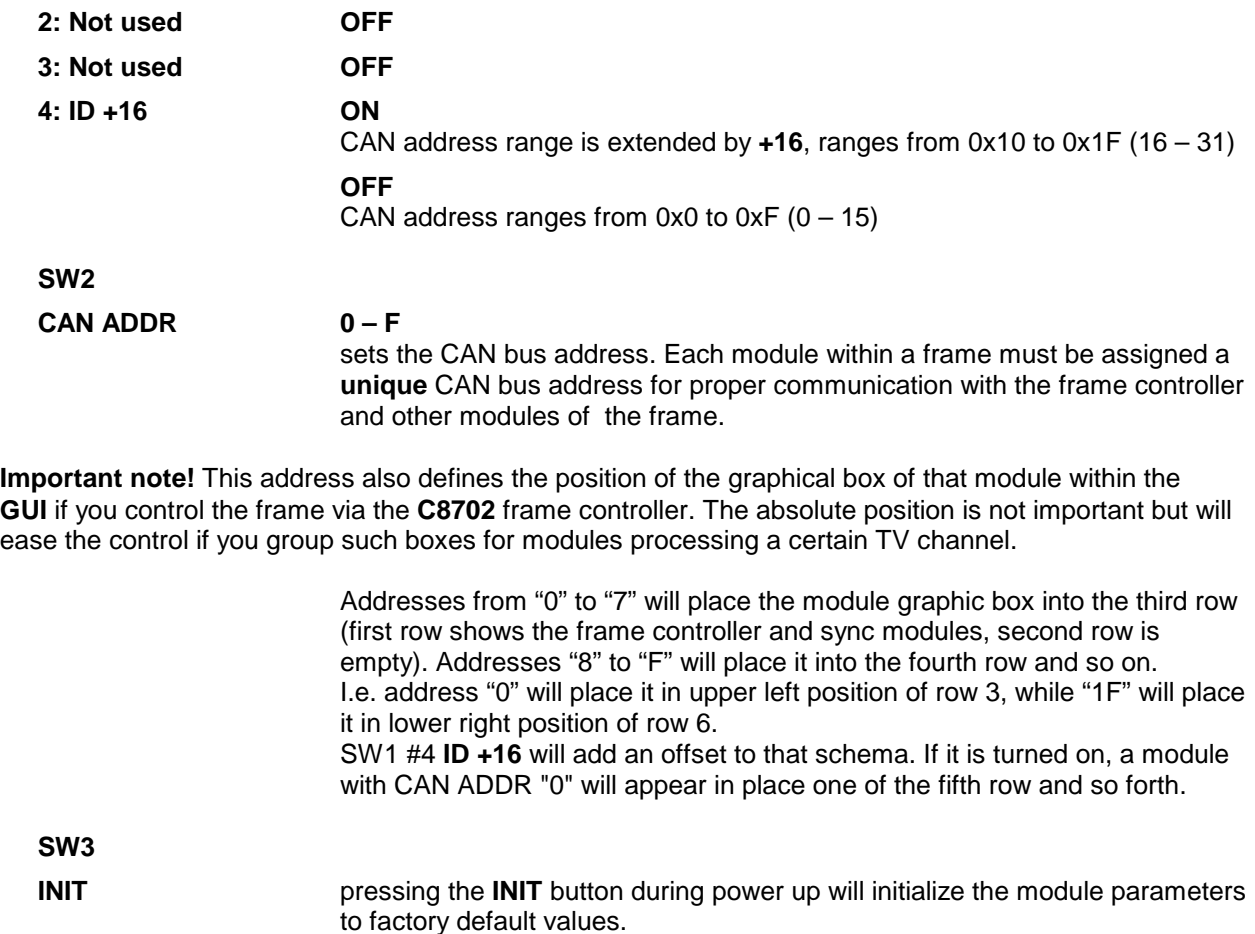

## Enhanced 8 channel Level MagicII™ processor C8086+

### web browser based GUI

**Set up of all configurations, parameters and functions via a web browser. See also C8702 Frame Controller.** 

### **OVERVIEW**

The modules overview of a frame (below the display of an example frame) :

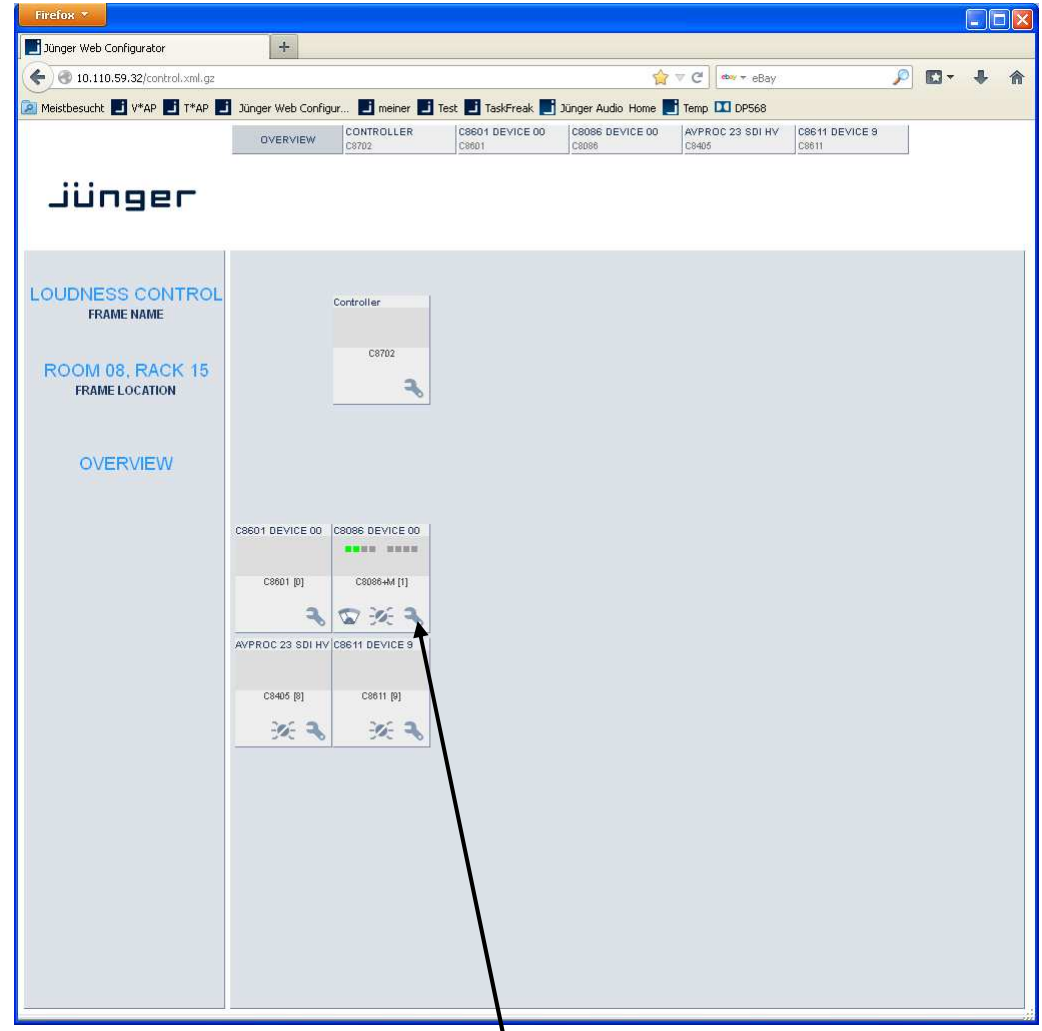

By simply clicking on the spanner tool symbol  $\bullet$  you will get the control pages of the **C8086+** and the status window on the left side, which you will also see on mouse over.

The first page of the module setup is the **PRESET** page:

### **PRESETS** (Example for activated Dolby metadata option)

The **C8086+** offers **16 DSP** (audio) presets and **8 Setup/Bus Routing** presets. Additionally the **C8086+M** (metadata option) has another 16 Dolby metadata presets. The status window at the left hand side shows the names of the active preset. The word **"modified"** will appear in line with the preset name, if parameters from the loaded preset were changed.

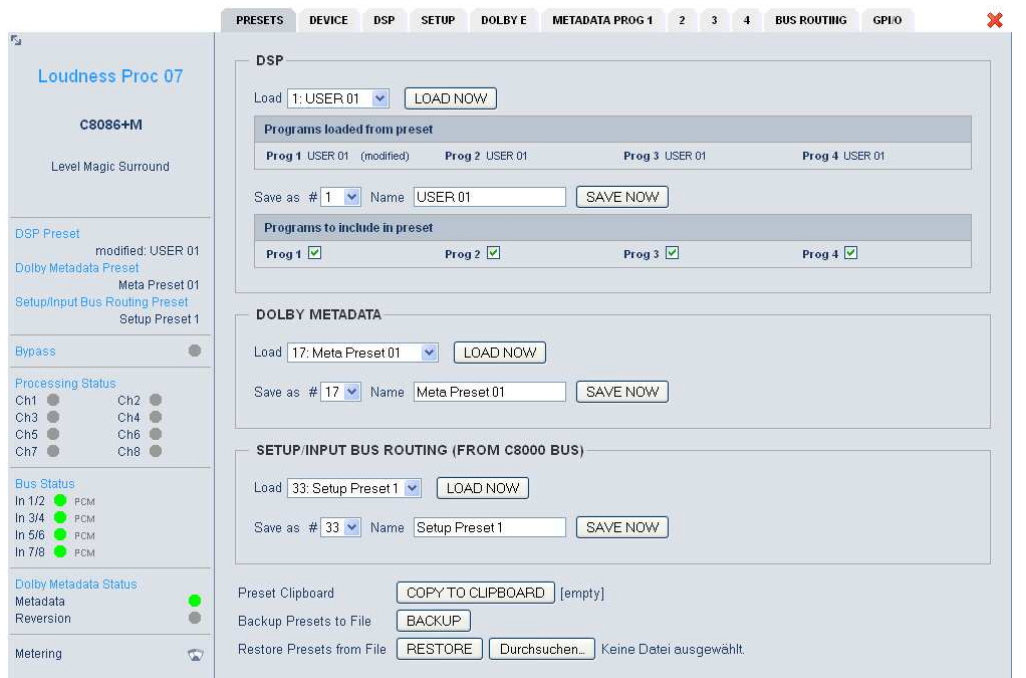

**DSP bank of 16 presets to recall DSP** (audio) parameters.

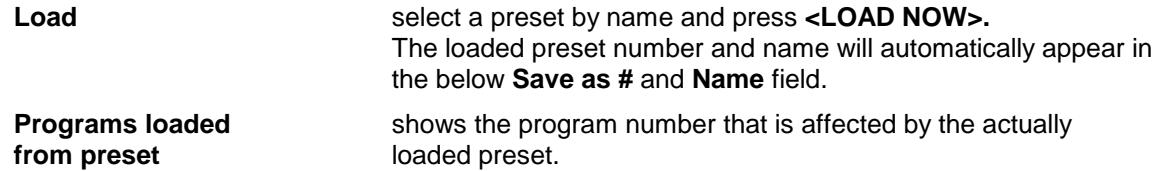

**Important Note!** The audio structure of the C8086+ is program oriented and allows processing of two (5.1 + 2) or four programs (4 x 2). I.e. you can not mask independent channels but programs.

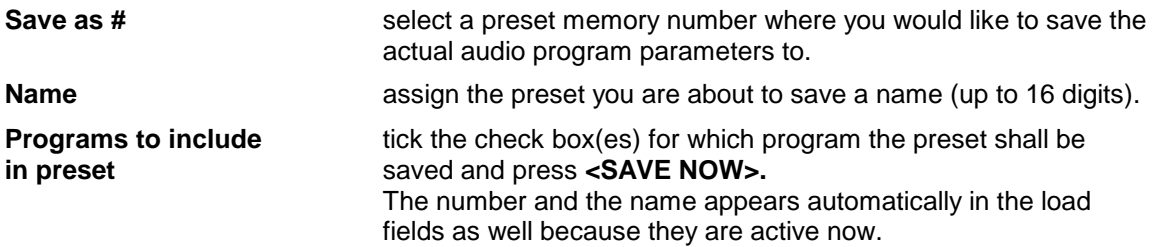

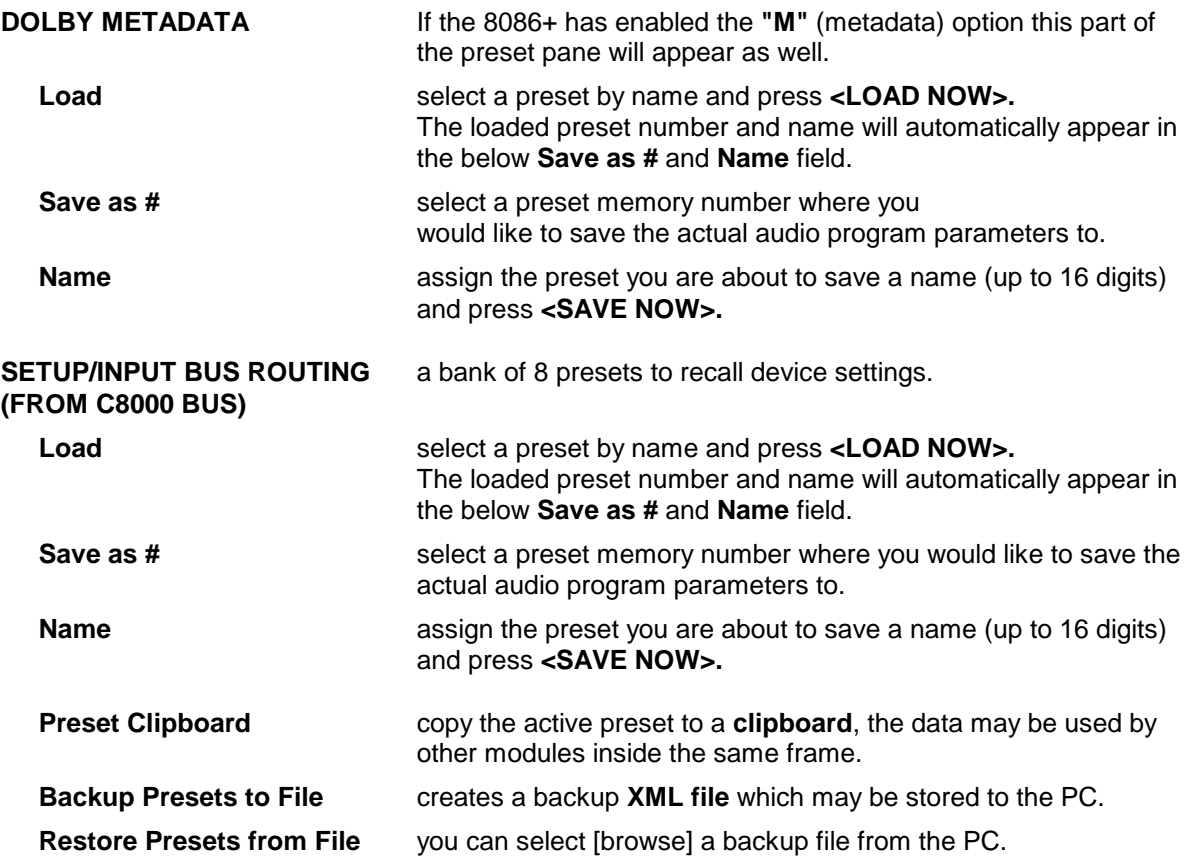

## **STATUS DISPLAY**

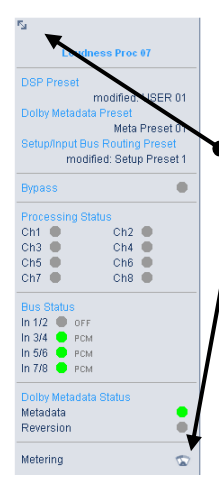

If you are controlling a specific module you will see a status frame on the left hand side that also appears if you hover with the mouse over the graphical boxes in the GUIs **OVERVIEW** display. If the GUI size does not fit your screen well you may decrease the size of the status display by clicking on the little arrows in the

upper left edge to get a smaller view.

If you click on the "metering" symbol  $\bullet$  in the bottom of that display, an applet will be downloaded from the frame controller, that shows the level display :

A JAVA Runtime Environment must be installed on the PC to run that applet. The metering data will be streamed via UDP protocol to the PC.

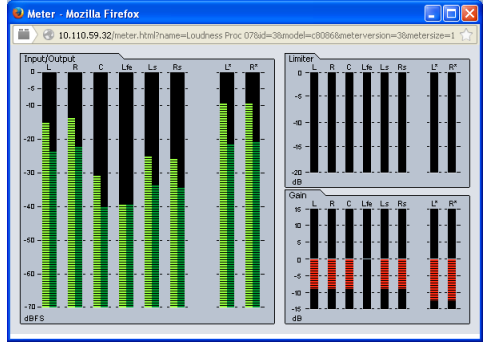

Make sure that you have opened the Windows fire wall for the required UDP port (see C8702 manual for details). If no UDP data are received by the applet, the meters will turn red from black. Since Java SE 7u21 an applet must be signed with a trusted certification. Junger Audio has certified its applets. You must have at least C8702 frame controller firmware 1.17.x in order to get it right. Details from **ORACLE** you will find here :

http://www.oracle.com/technetwork/java/javase/tech/java-code-signing-1915323.html.

## **DEVICE**

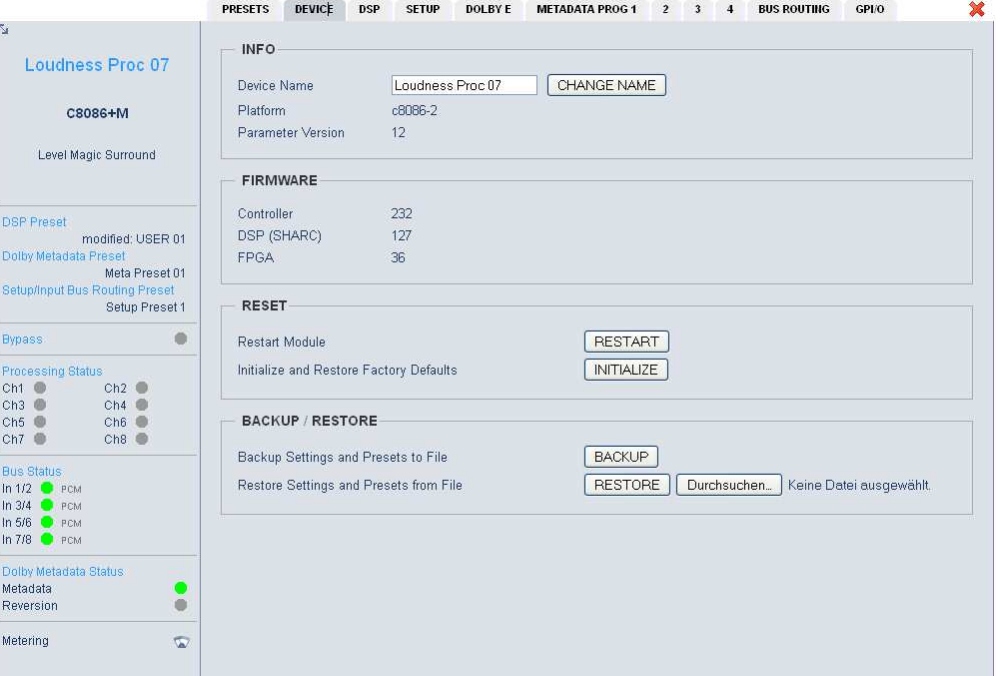

### **INFO**

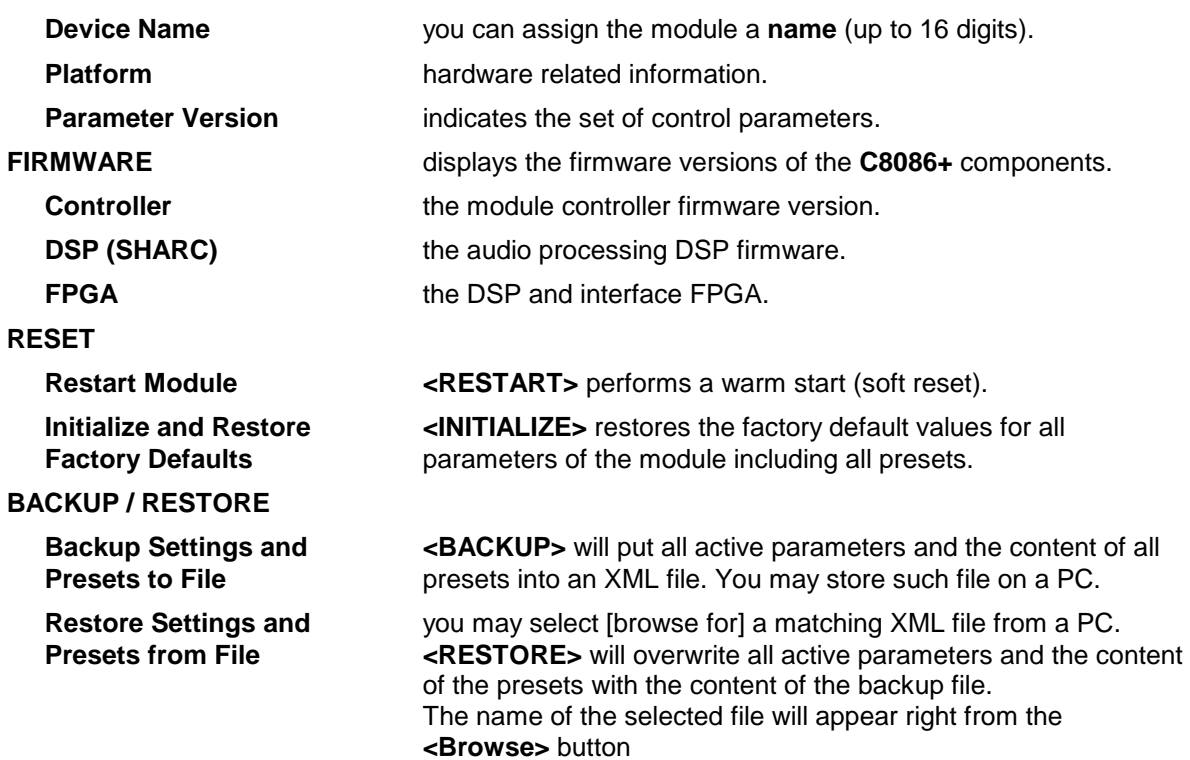

### **SETUP** (Operating Mode = 4x 2 channels)

This page below shows the example Operating Mode 4x2 and its signal flow. The operating mode must be selected on the **DSP** pane :

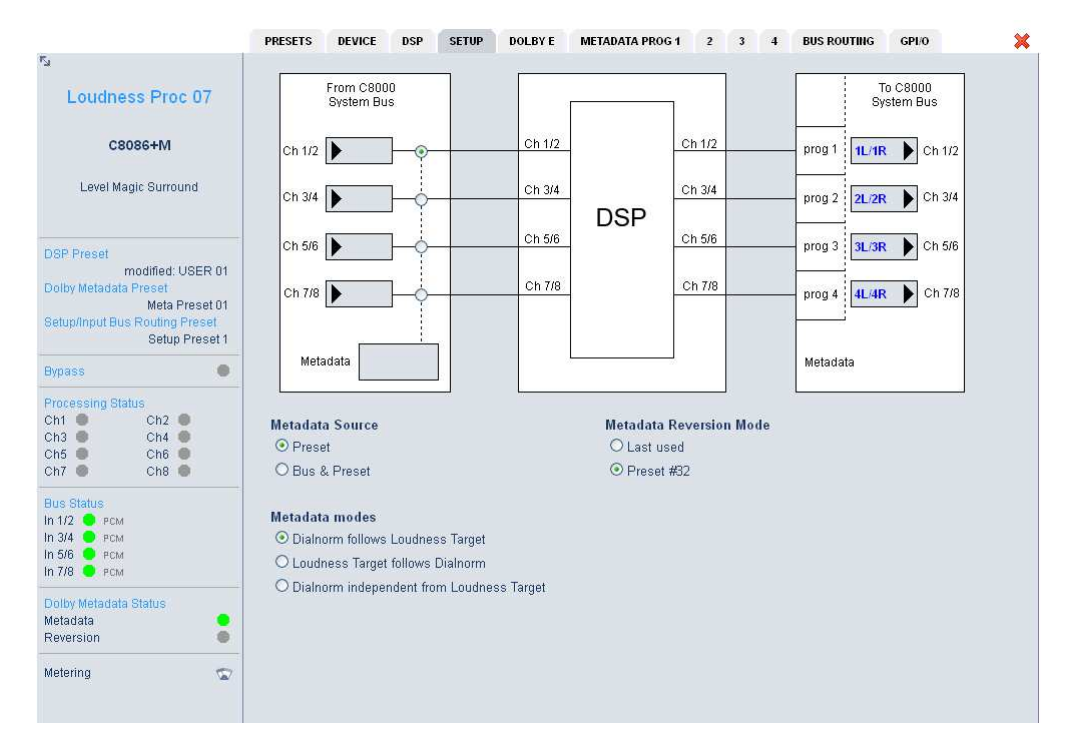

The metadata related settings will only be shown if the **"M"** (metadata) option is activated. The tabs named **"DOLBY E"** and **"METADATA PROG 1, 2, 3, 4"** will appear only in this case.

## Enhanced 8 channel Level MagicII™ processor C8086+

### **SETUP** (Operating Mode =  $5.1 + 2$ )

For the 5.1 + 2 operating mode (selected at the DSP pane) the 8 processing channels will be shared between a surround (5.1) and a stereo program. If the 5.1 downmix is activated the outputs 7/8 will be occupied by the output of the downmix block and no extra stereo program processing will be possible.

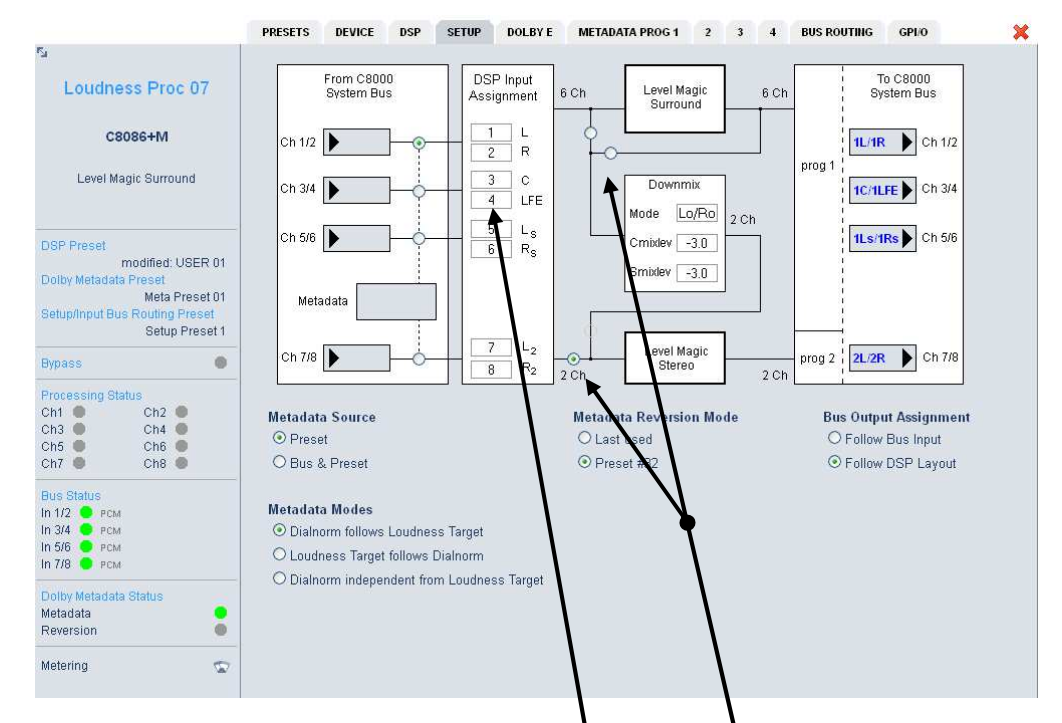

Here you can configure the DSP input assignment

of the surround processor and the operation of the downmix unit  $\bullet$  (pre / post 5.1 level magic) as well as the input selection of the 2 channel (stereo level magic) audio processor.

You may change downmix parameters :

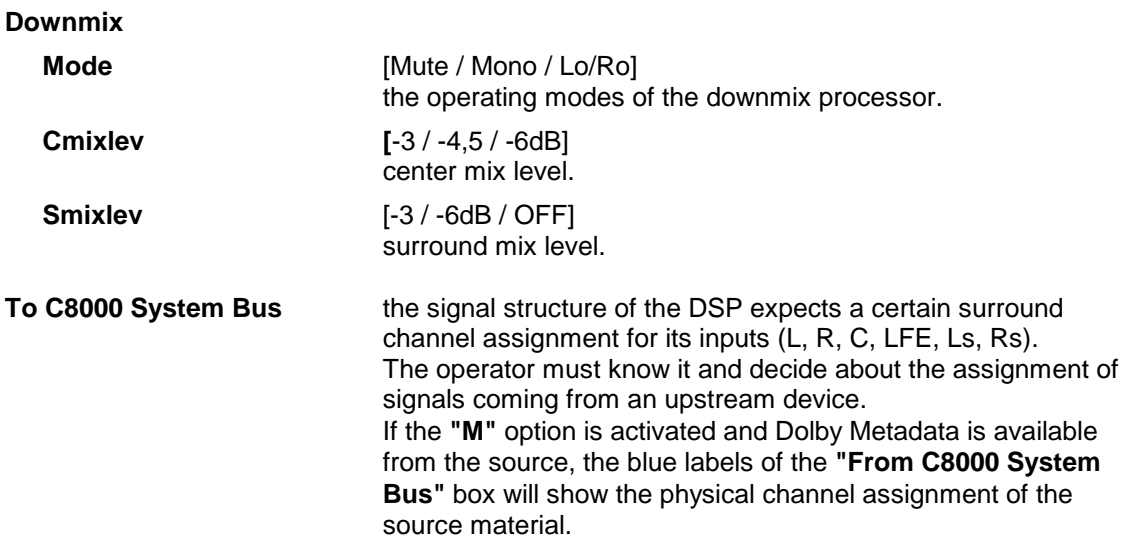

The metadata related settings will only be shown if the **"M"** (metadata) option is activated.

### **DSP** (Operating Mode = 4 x 2 Channels / Loudness Control Mode = Level)

Assignment of audio channels to the respective programs :

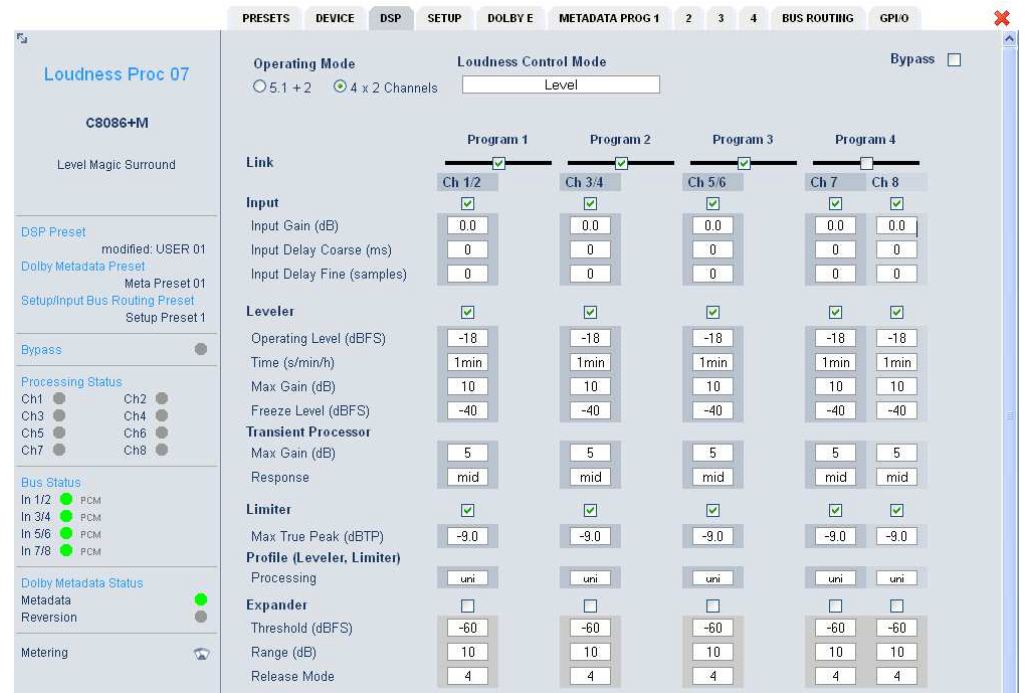

### **Operating Mode** [5.1 + 2 / 4 x 2]

genera**l** configuration of the module. One surround and one stereo program or 4 independent stereo or double mono programs, depending on the link settings (see Program 4 above).

**Loudness Control Mode** [Level, ITU-BS.1770-1 / -2 / -3 / EBU R 128 / ARIB TR-B32 / ATSC A/85 (2011) / ATSC A/85 (2013) / Free TV OP-59 / Portaria 354]

The **Level** setting activates the Junger proprietary level based algorithm used for many years by a number of broadcast organizations with very good results for automatic program loudness and overall TV channels loudness harmonization.

The other modes refer to international standards. Pls. see respective documents for details. Also see the engineering bulletin **"Junger\_Processing-Parameters\_yymmdd.pdf"** which you may download from the Junger web site : http://junger-audio.com/download/bulletin-board/.

**Bypass Exercise 3 bypass** the process parameters of all programs will be bypassed to validate the actual settings.

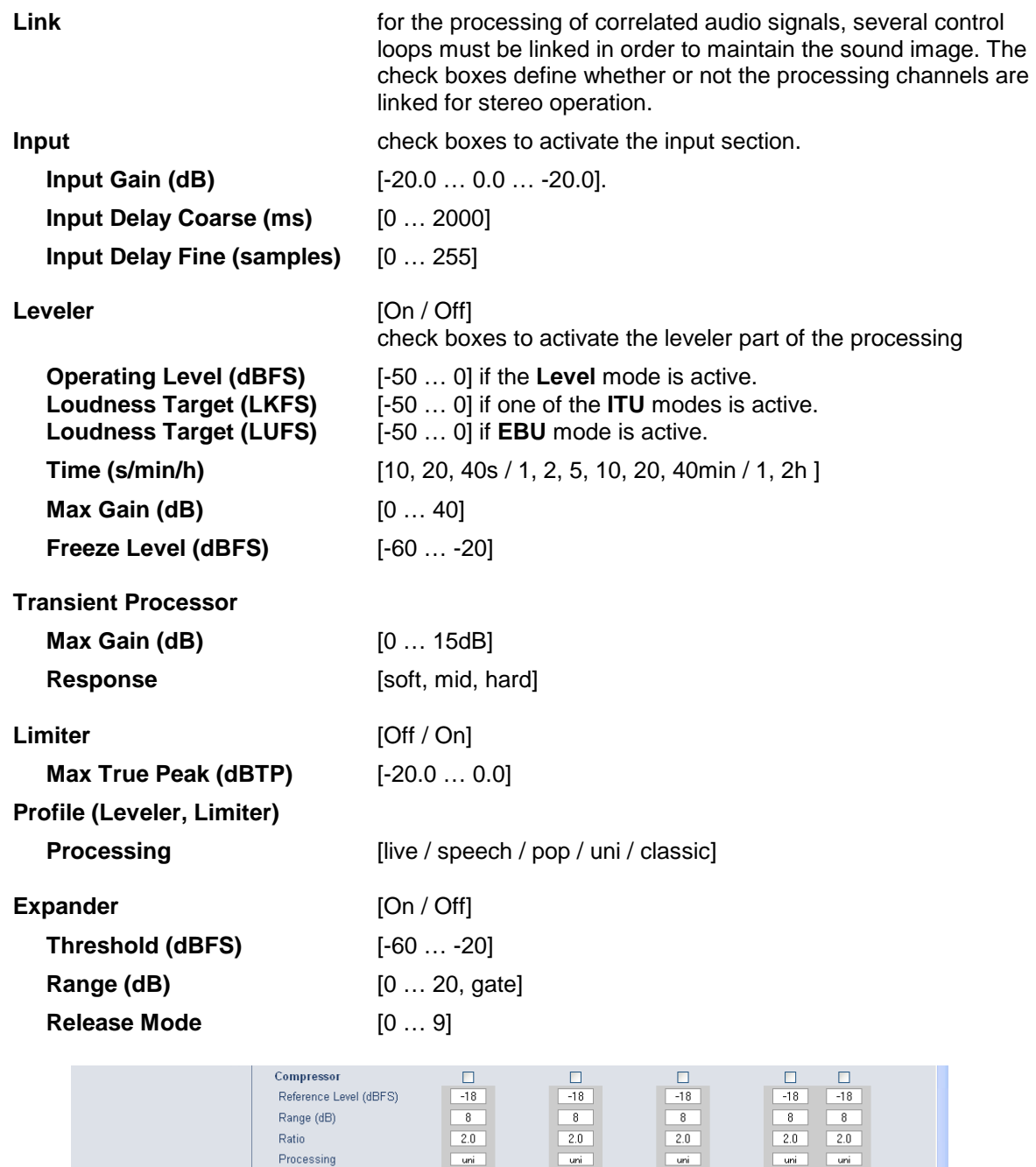

 $\overline{\phantom{a}}$ 

 $\overline{\phantom{a}}$  off  $\overline{\phantom{a}}$   $\overline{\phantom{a}}$ 

 $\leftarrow$ 

 $\neg$  of  $\neg$ 

 $-$ 

- -

 $\neg$  off  $\neg$ 

 $\begin{array}{ccc} -\mathbb{D} & -\mathbb{D} & -\mathbb{D} \end{array}$ 

 $-$  off  $-$ 

 $\overline{\phantom{a}}$ 

**Proc Status Enable** 

**Bit Transparent** 

Expert  $\Box$ 

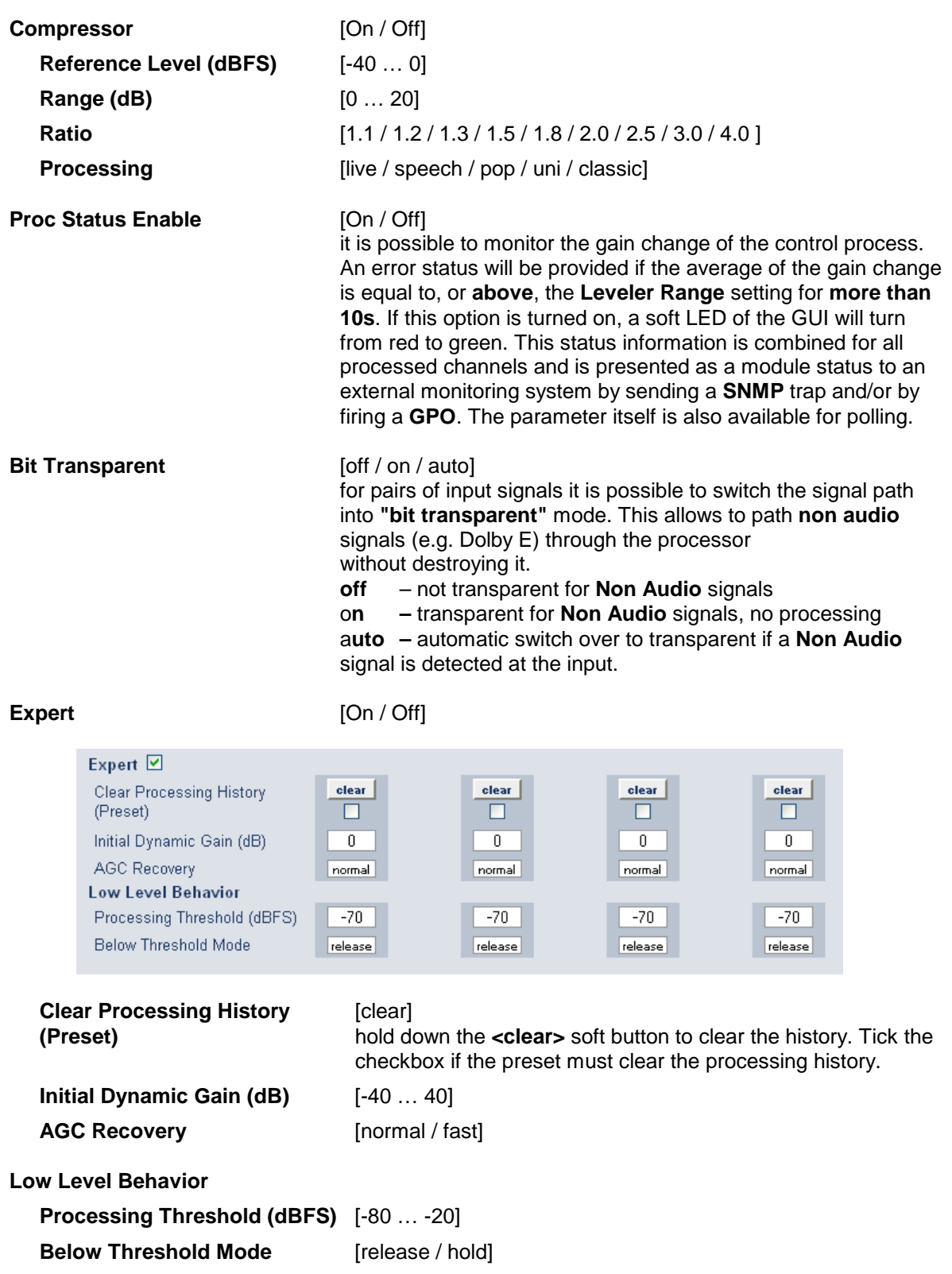

**DSP** (Operating Mode = 5.1 + 2, Loudness Control Mode = EBU R 128)

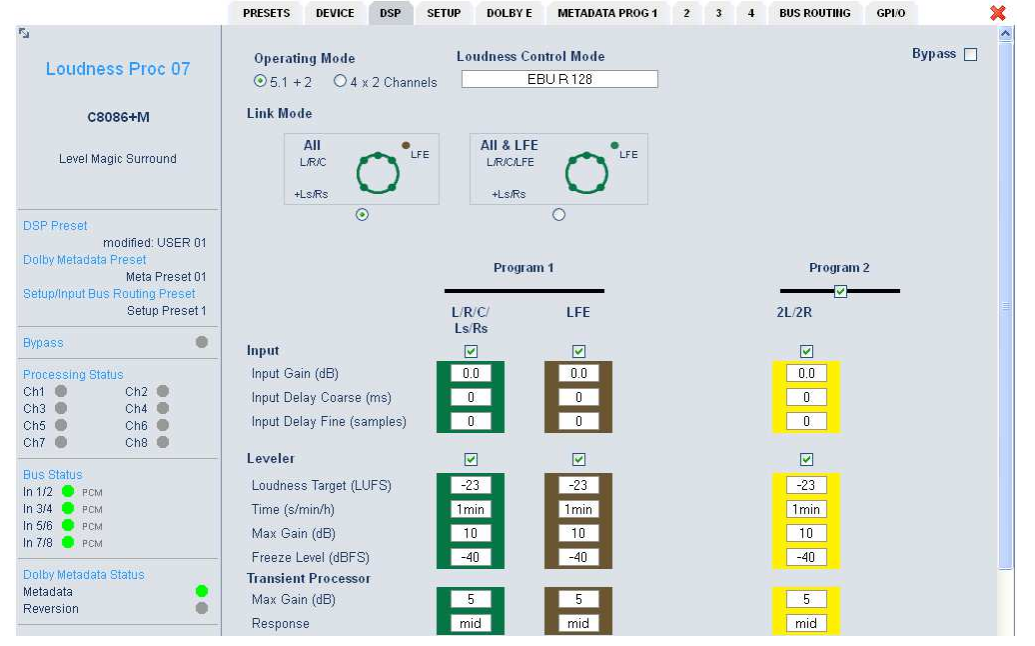

**Link Mode - Program 1** You can link the dynamic behavior of the audio channels which belong to one program. In **ITU** and **EBU** mode it is only possible to make decisions about the **LFE linking** only.

**Link Mode - Program 2** audio channels **2L/2R** have an independent link mode switch. I.e. one may operate it in dual mono mode as well.

**DSP** (Operating Mode = 5.1 + 2, Loudness Control Mode = Level)

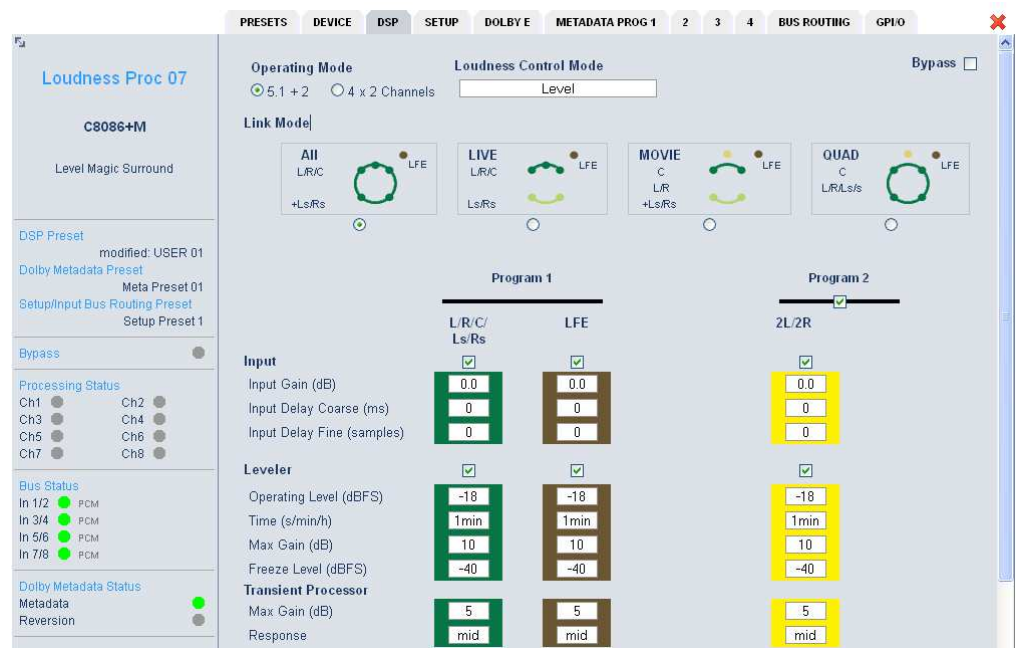

The Junger proprietary **Level** algorithm offers more detailed linking options since it is not related to program loudness measurement rules (ITU, ARIB, ATSC, EBU) but operating level oriented control.

## **BUS ROUTING**

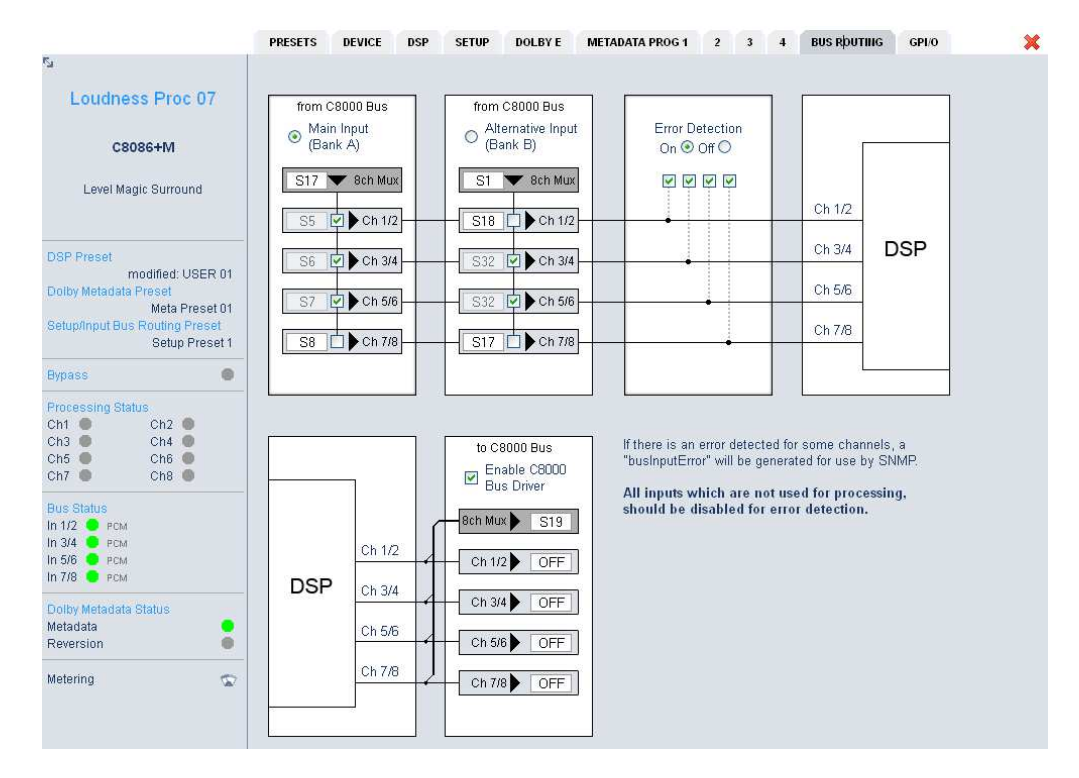

Here you may assign the audio signals from C8000 audio busses to the processing channels Ch 1/2 … Ch 7/8 of the DSP.

**About "MixMux" : Y**ou may select if the input audio signals to the **C8086+** must be taken from a source that delivers it in 8 channel (time division) multiplex (Mux) or in 2 channel (time division) multiplex or you may select a **mixture** (Mix) of both formats.

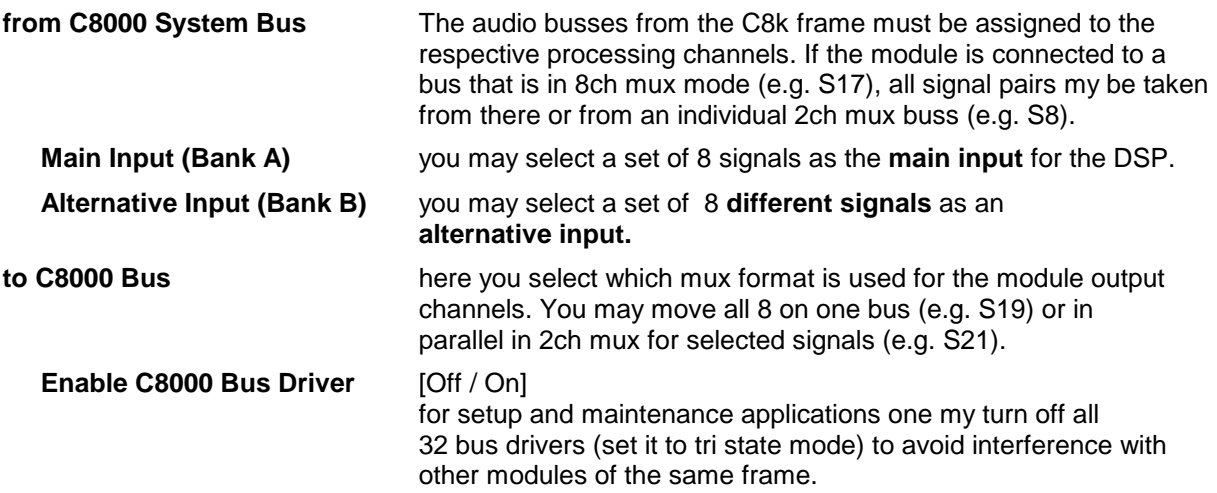

## Enhanced 8 channel Level MagicII™ processor C8086+

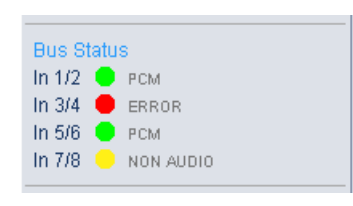

### **Error Detection** [Off / On]

 the serial audio data from the frame bus can be monitored for proper positioning of an **Error-Flag**. A bad **Error-Flag** is an indication that there is disturbance upstream (input signal lost, input module broken, non audio signal).

 The **Error Detection** can be turned **Off** and **On** in general and individually for each pair of input channels. You will see the status of the busses on the left hand side : **"Bus Status"**.

A **grey** "LED" shows that the detection is disabled. While **green** is OK, **red** indicates an error condition. In addition this display indicates if the signal is linear PCM or non audio. In case of non audio the soft LED becomes yellow and "NON AUDIO" will be displayed.

 The bus status may be presented to external monitoring systems via **SNMP**. The frame controller summarizes such status information and generates **SNMP traps** for the frame as an entity or may activate GPOs (if GPI/O module(s) are installed). The **SNMP manager** may afterwards poll the **"modulesStatus"** for more detailed status information per input (see SNMP documentation for details).

### **GPI/O**

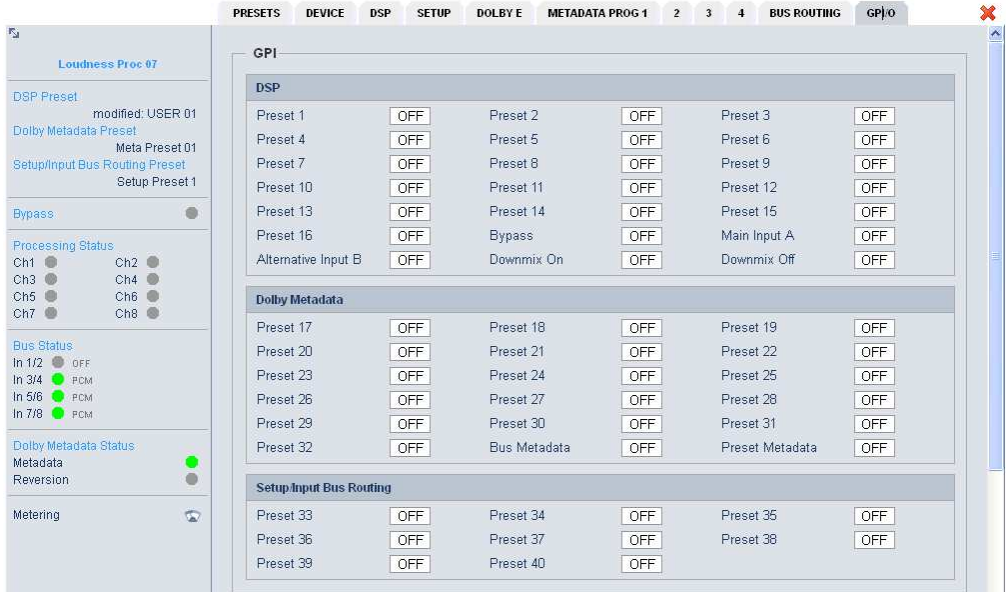

**GPI**s are useful if you want to recall settings (e.g. by loading of a presets) or turn functions on or off remotely. A C8k frame can handle **127** independent virtual GPI numbers. You must assign a unique number to the respective preset / function. Such numbers will be generated by the **brc8x** Broadcast Remote Controller or by the C8817 **GPI/O** interface module. If the **C8086+** receives such a number via the CAN bus, it will for example load the respective preset.

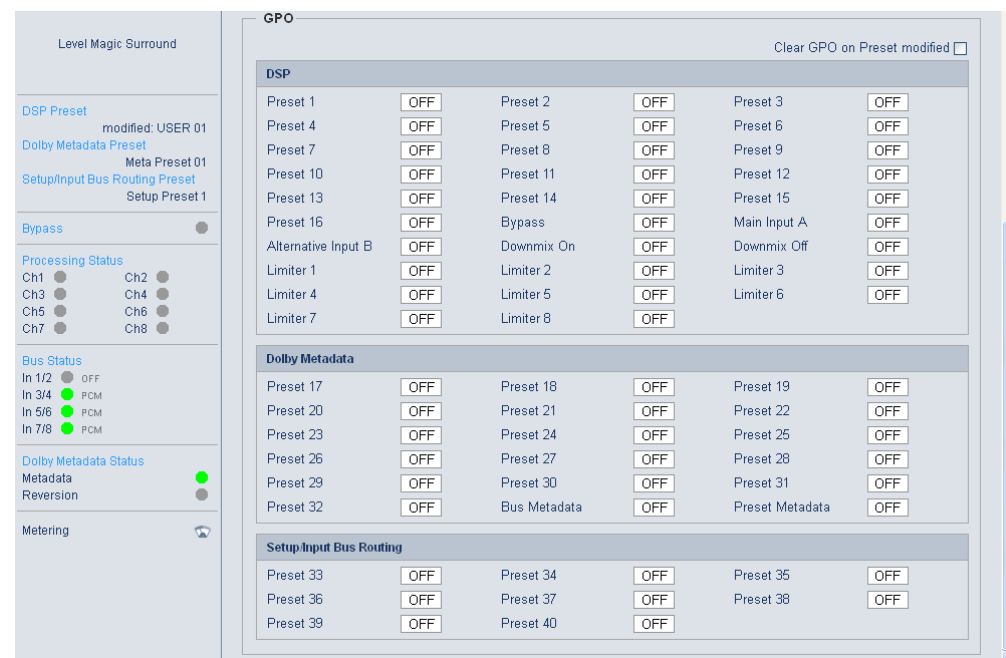

**GPOs** are meant to present status information to external devices. A C8k frame can handle **127** independent virtual GPO numbers. You must assign a unique number to the respective preset / function. In case a preset is loaded either manually via the GUI or remotely via the **brc8x** or via a GPI/O module, the assigned number will be broadcasted over the CAN bus. A GPI/O module which has that number assigned to a physical output will engage that relay or a **brc8x** may turn on an assigned button tally light.

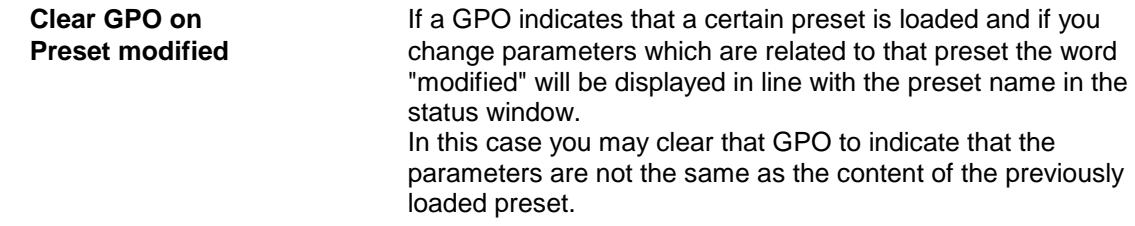

**Important Note!** GPOs from modules and GPIs to modules don't "see" each other. I.e. you can't use a status GPO of module A to load a preset for module B by simply assigning a GPO number of module A as a GPI number of module B. If this is a requirement you **must** involve the GPI/O conversion function of the C8817 GPI/O module (see manual for details).